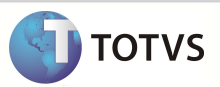

# **Reimpressão das Guias TISS**

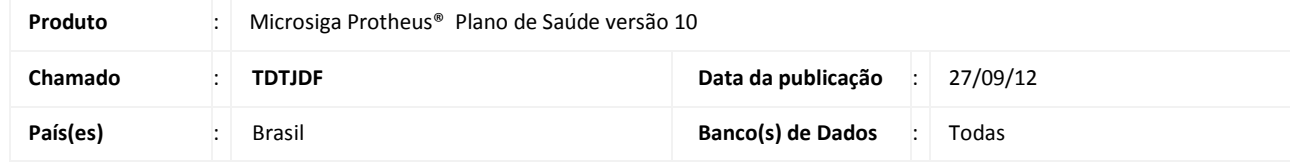

Implementada melhoria no **Portal do Plano de Saúde**, para reimprimir Guias TISS com o novo layout de impressão estabelecido pela INSTRUÇÃO NORMATIVA – IN Nº 43 com foco no Artigo 3º Parágrafos § 2°, § 3º, § 4°, § 5° e § 6º, conforme descrito abaixo:

Art. 3º As assinaturas a que se refere o artigo anterior deverão ser solicitadas nos seguintes expedientes administrativos:

#### I – nas guias de consultas;

II – nas guias de solicitação e de realização de serviço profissional/serviço auxiliar de diagnóstico e terapia – SP/SADT; e III – nas guia de solicitação de internação.

§ 1° Nas guias de consulta e de tratamento odontológico a serem transacionadas eletronicamente, a assinatura ocorrerá exclusivamente na lista presencial, conforme Anexo I da presente Instrução Normativa, disponível na página da internet htt//www.ans.gov.br.

§ 2° Nas guias de consulta e de tratamento odontológico a serem, excepcionalmente transacionadas em papel, a assinatura ocorrerá na própria guia de consulta.

§ 3º Na guia de SP/SADT a ser utilizada eletronicamente para atendimento ambulatorial referente a consultas com procedimentos, a assinatura ocorrerá exclusivamente na lista presencial, conforme Anexo I da presente Instrução Normativa.

§ 4° Na guia de SP/SADT a ser utilizada eletronicamente para atendimento ambulatorial referentes a pequenas cirurgias, terapia e procedimentos de alta complexidade, a assinatura ocorrerá na própria guia de SP/SADT.

§ 5° Na guia de SP/SADT a ser, excepcionalmente transacionada em papel, a assinatura ocorrerá na própria guia de SP/SADT.

§ 6º No caso de internação do beneficiário, qualquer que seja a forma do envio do faturamento (eletrônico ou em papel), a assinatura ocorrerá somente na guia de solicitação de internação, devendo estar vinculados a ela, todos os laudos, anexos e conjunto de documentos que complementam a conta hospitalar.

#### **PROCEDIMENTO PARA IMPLEMENTAÇÃO**

O Sistema é atualizado logo após a aplicação do pacote de atualizações (*Patch*) deste chamado.

### **PROCEDIMENTOS PARA UTILIZAÇÃO**

1. Acesse o navegador de Internet e informe o endereço do portal.

## **Boletim Técnico**

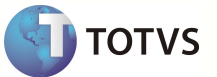

Exemplo: http://nome do servidor do portal ou número do IP/instância do portal.

- 2. Informe o login, a senha de acesso e o tipo de Portal que deseja acessar (**Portal PLS**).
- 3. Clique em **Principal** e em seguida clique em **Reimpressão da Guia.**
- 4. Insira a as informações de busca e clique em **Confirmar**.
- 5. Selecione a guia que deseja reimprimir.
- 6. Verifique a correta visualização da guia.

### **INFORMAÇÕES TÉCNICAS**

**Tabelas Utilizadas** 

BEA – Complementos Movimentacoes BD5 – Contas Medicas **Funções Envolvidas Reimpressão de Guias (PPLSREIMGU.APH)** 

**Sistemas Operacionais Windows®/Linux®** 

**2 SIGAPLS – Reimpressão das Guias TISS**